## Instructions For Resetting the Converters for the NDI Camera At Salem

## (4-11-24)

The current format of the NDI stream does not allow for automatic resetting of the camera as a source after a power down of the Magewell NDI to SDI converters. The result is that the video image from the camera is not available to the ATEM switcher. To reinstate the conversion and transmission of the video signal follow the instructions below.

To access the GUI interface of the Magewell converter(s):

There is one Magewell NDI to SDI converter for the rear wall camera. The camera outputs an NDI signal on the network cable through the building network. A VLAN has been established to create limited access pathway for the transmission. The VLAN IP range is 10.51.0.XX

**Step 1:** Disconnect the RJ45 Ethernet and power cable if one is connected and reconnect after 20 seconds.

**Step 2:** Open a browser window on the MAC computer and in the address bar the following IP addresses 10.51.0.5

When communication is made with the converter you will be asked for a login: Login Name: Admin Password: Admin

**Step 3:** The presenting screen will be the dashboard. In the menu bar across the top you will see a link marked "Source". Click on that link to open the source selection page.

The top section of the page shows the name and address of the camera that is assigned to the converter. To the far right is link that is marked "select". Click on the select link to reestablish the video link between the camera and the switcher.

NOTE: in the lower section of the page will be a list of all of the NDI cameras in the system, currently there are 2. Do NOT press select on any of the cameras in the lower section.

The above procedure should only be required should the power be cut to the devices or the LAN switch.

Jim Murphy

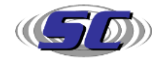